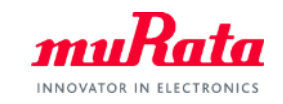

*muRata* 

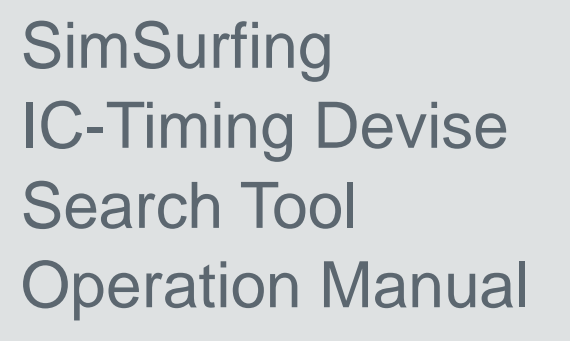

# August, 2019 Murata Manufacturing Co., Ltd

Copyright © Murata Manufacturing Co., Ltd. All rights reserved. 2019

## Index

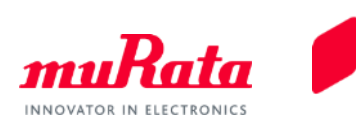

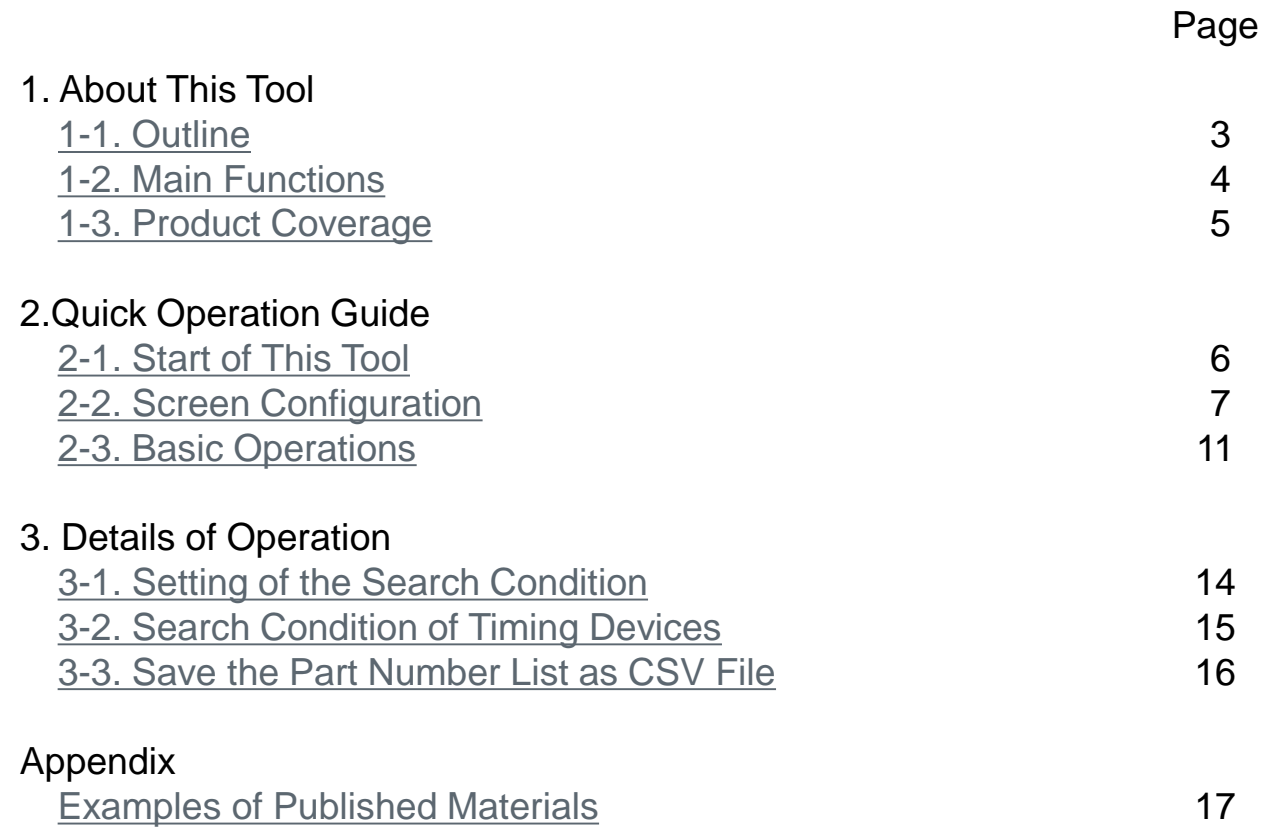

### <span id="page-2-0"></span>1. About This Tool 1-1. Outline

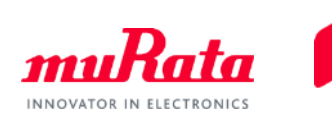

 The IC-Timing Devices Search tool (hereinafter, "this tool") performs a search operation to help you determine the part number of the Murata timing device that is most suitable for your IC and access information about the recommended circuit constant setting.

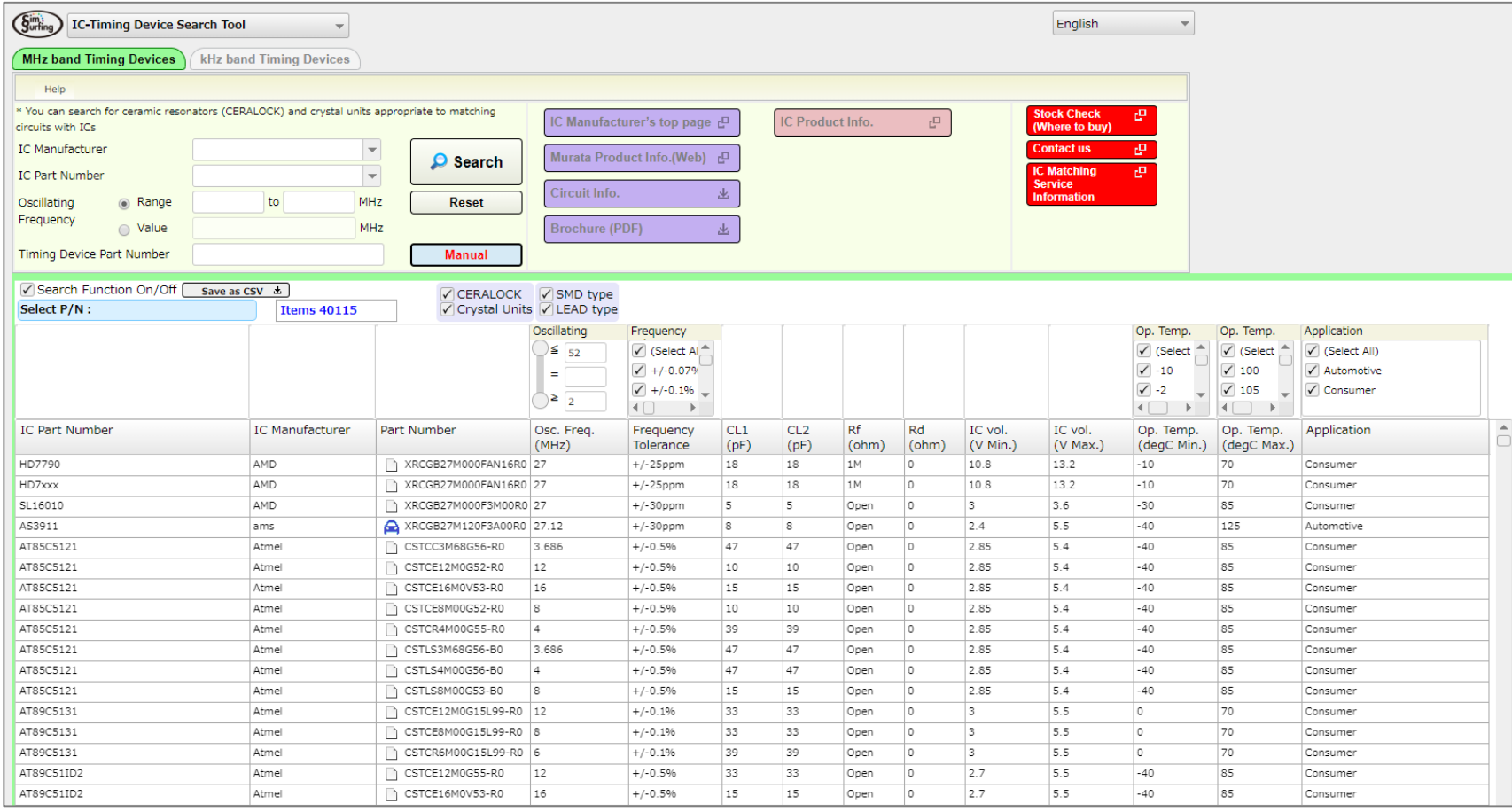

## <span id="page-3-0"></span>1. About This Tool 1-2. Main Functions

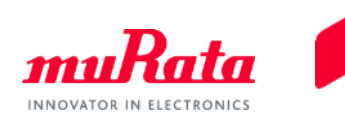

 Using some or all of the following as the search keys, this tool performs a search operation to help you determine the part number of the timing device that is most suitable for the IC and access information about the recommended circuit constant setting:

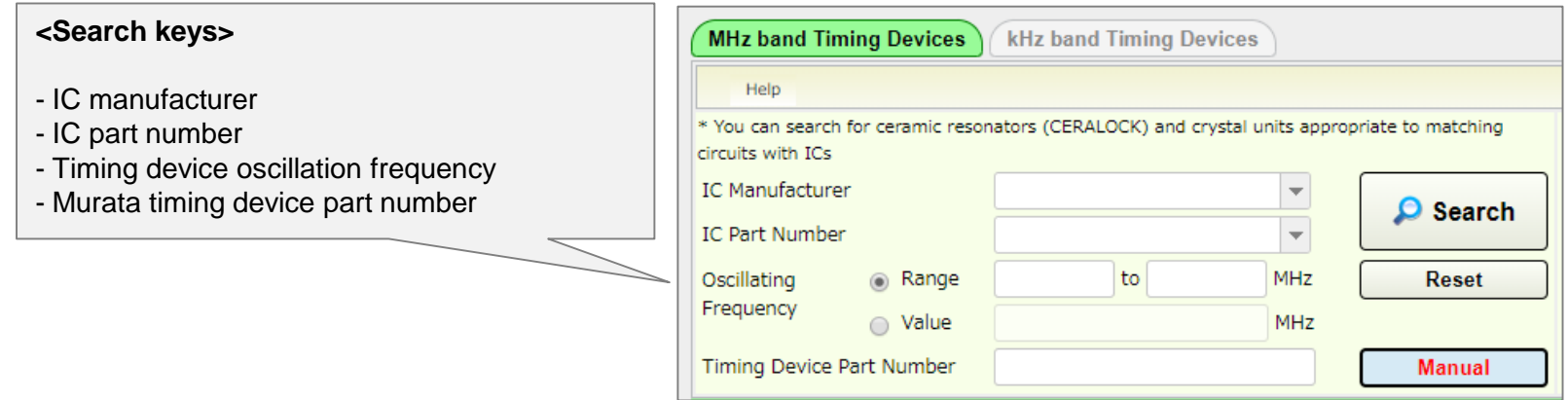

- This tool helps you access circuit matching data for any IC part number and timing device part number combination that you may select from the list of search results.
- This tool helps you access detailed specifications for any timing device part number that you may select from the list of search results.
- This tool helps you access the website of the IC manufacturer that you specify during the search to browse information. (Note, however, that this cannot be done in some exceptional cases.)

## <span id="page-4-0"></span>1. About This Tool 1-3. Product Coverage

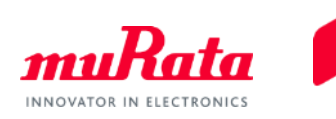

 The table below lists the series designations of the timing devices that are covered by search operations performed using this tool:

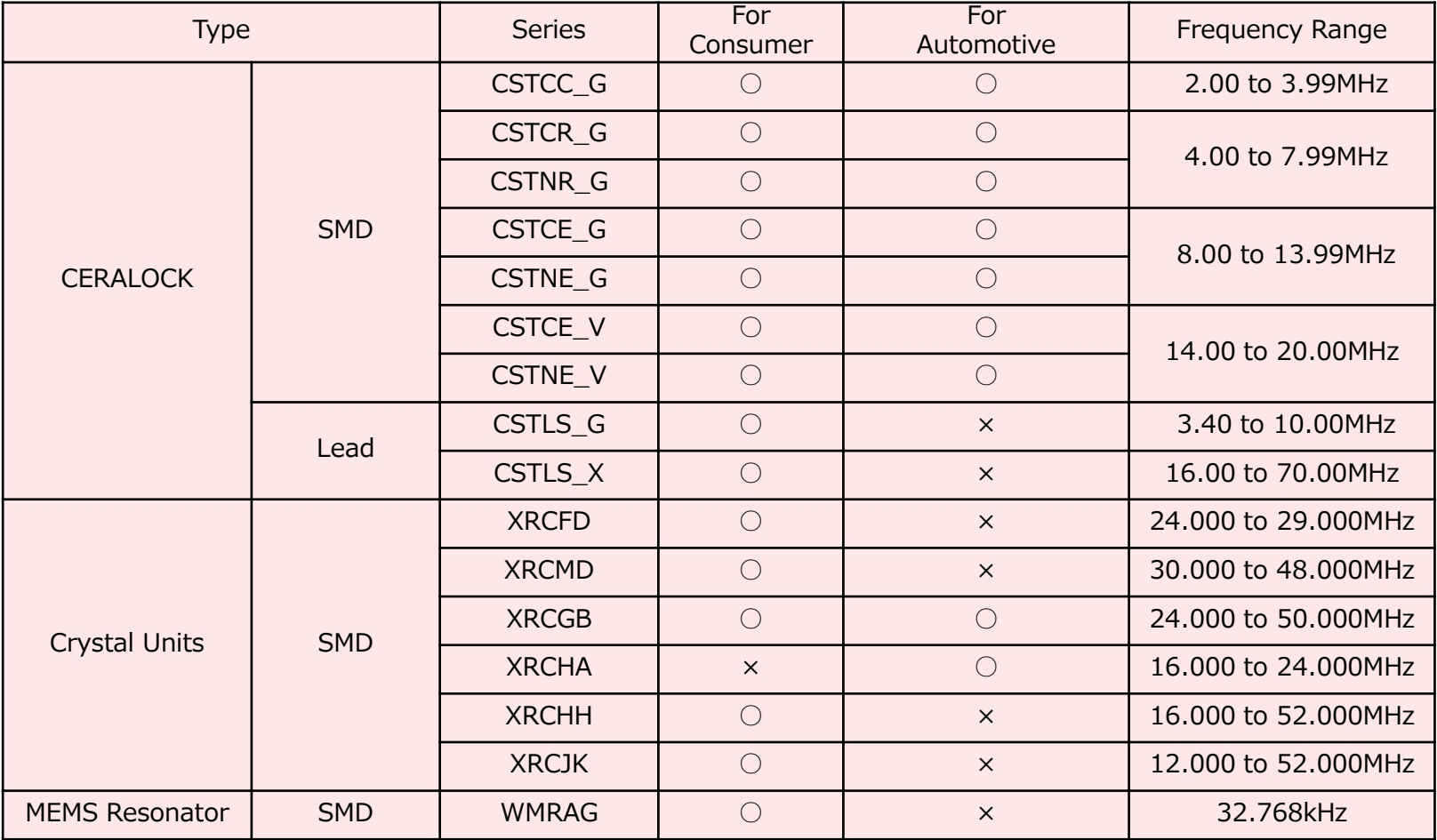

### <span id="page-5-0"></span>2.Quick Operation Guide 2-1. Start of This Tool

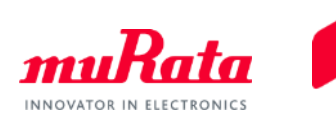

 Click the [IC-Timing Devise Search Tool] on the top page of SimSurfing, the screen of this tool is displayed.

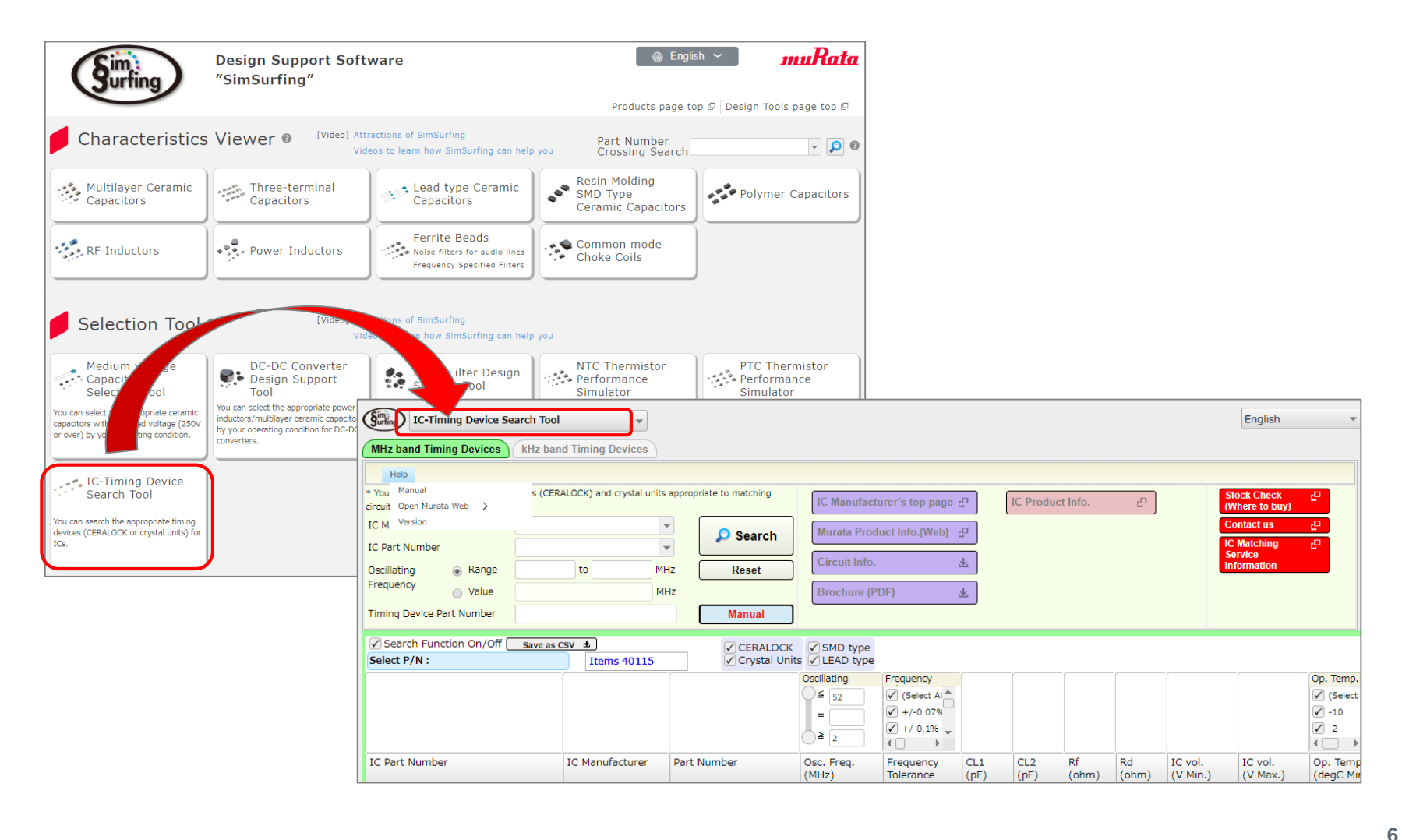

### <span id="page-6-0"></span>2.Quick Operation Guide 2-2. Screen Configuration (1/4)

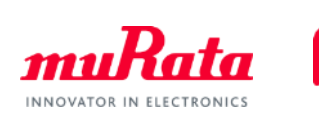

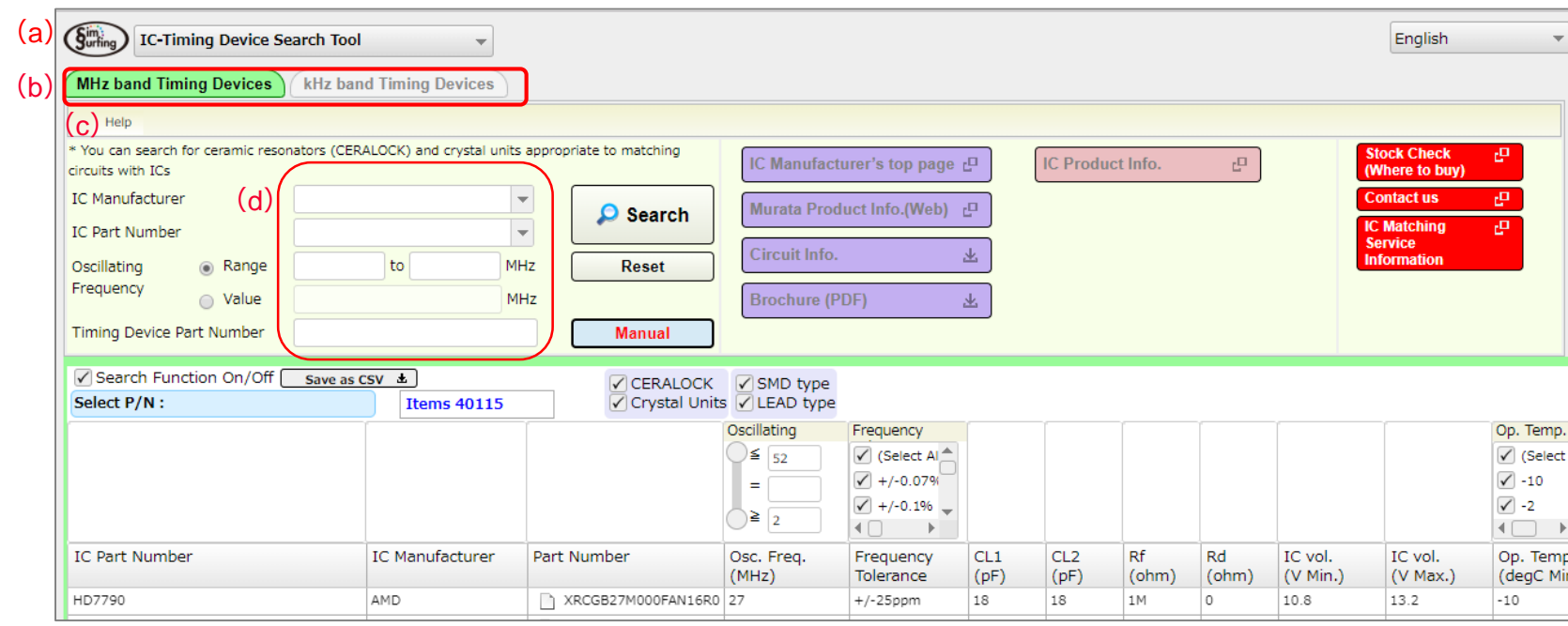

#### **(a) Back to the top screen :**

This button brings you back to the SimSurfing top screen.

#### **(b) Switching function of MHz band and kHz band :**

you can switch between MHz band and kHz band of Murata's timing devices using this tab.

#### **(c) Menu bar "Help" :**

"Manual" opens this manual.

"Version" displays the versions of the SimSurfing and the stored data.

"Open Murata Web" takes you to the Murata website.

#### **(d) Search key fields :**

These fields accept the entry of the search keys used for the determination of IC part number and Murata timing device part number combinations.

(Please refer to the "3. Details of operation" for the search condition.)

### 2.Quick Operation Guide 2-2. Screen Configuration (2/4)

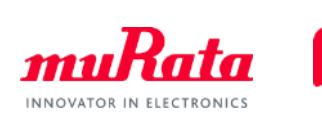

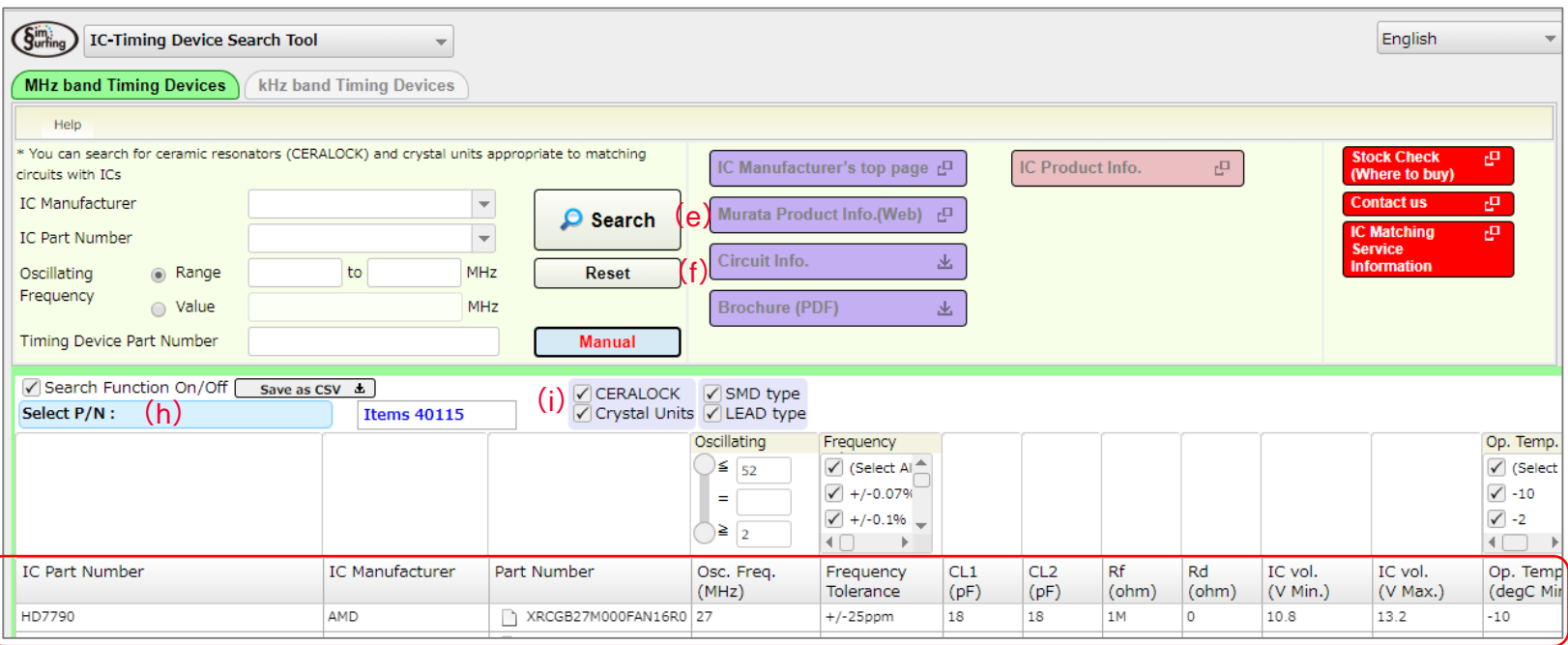

### **(e) Search :**

(g)

Clicking this button instructs the tool to perform a search operation using the specified keys to find relevant combinations of IC part number and timing device part number. A list display of search results (g) will appear.

#### **(f) Reset :**

Clicking this button clears the search results and search keys.

#### **(g) List display of IC part number and Murata timing device part number combinations :**

The list displays the IC part number and Murata timing device part number combinations determined by the search.

#### **(h) Select P/N :**

This field displays the timing device part number selected from the list display of IC part number and Murata timing device part number combinations (g).

#### **(i) Narrowed-down search for CERALOCK / Crystal units :**

These check boxes allow you to include only the CERALOCK units or the Crystal units in the list display of IC part number and Murata timing device part number combinations (g).

**8**

### 2.Quick Operation Guide 2-2. Screen Configuration (3/4)

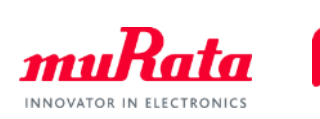

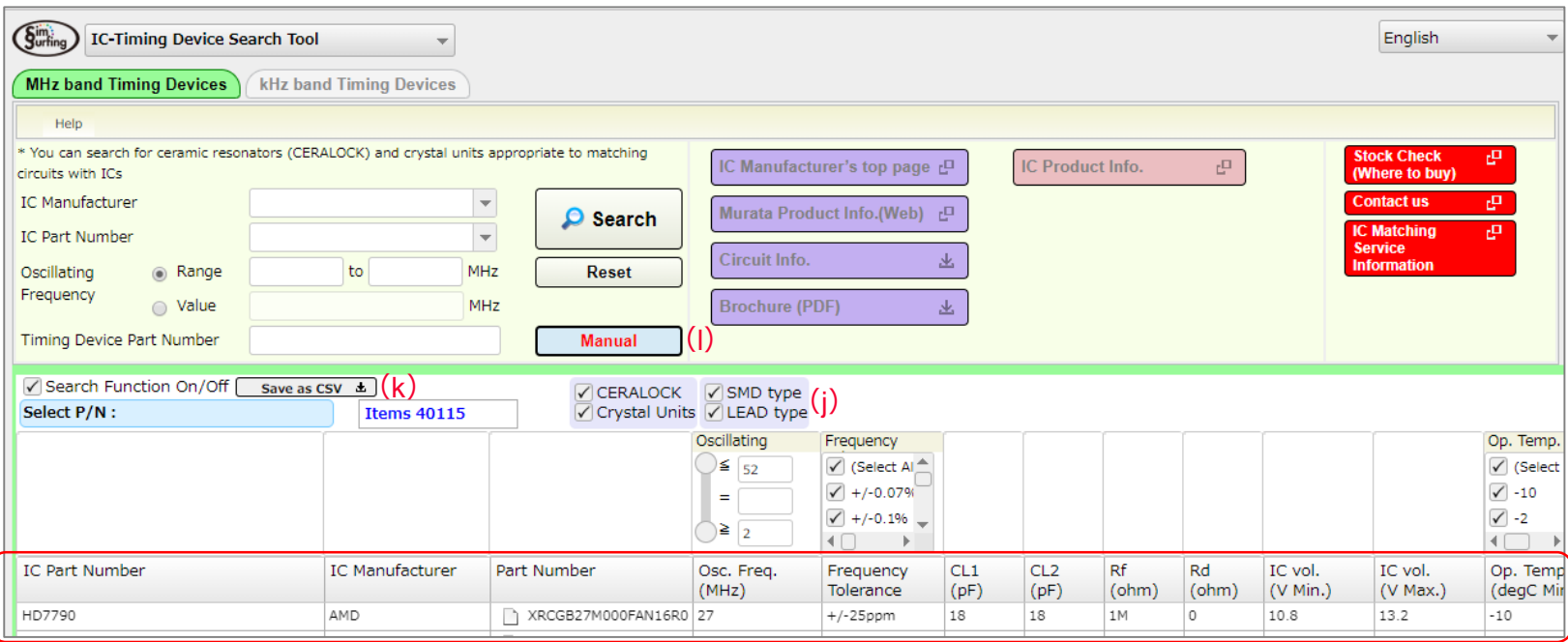

#### **(j) Narrowed-down search for SMD type / LEAD type :**

These check boxes allow you to include only "SMD type" or "LEAD type" in the list display of IC part number and Murata timing device part number combinations (g).

#### **(k) Save as CSV file :**

Clicking this button allows you to save data in the list display of part number combinations to a CSV file.

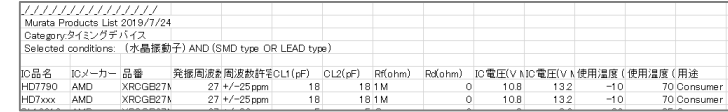

#### **(l) Manual :**

(g)

Clicking this button displays a popup window shown below presenting cautions about IC part number and timing device part number combinations. Please read them carefully.

### 2.Quick Operation Guide 2-2. Screen Configuration (4/4)

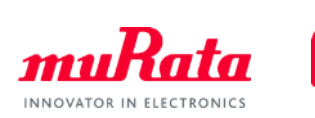

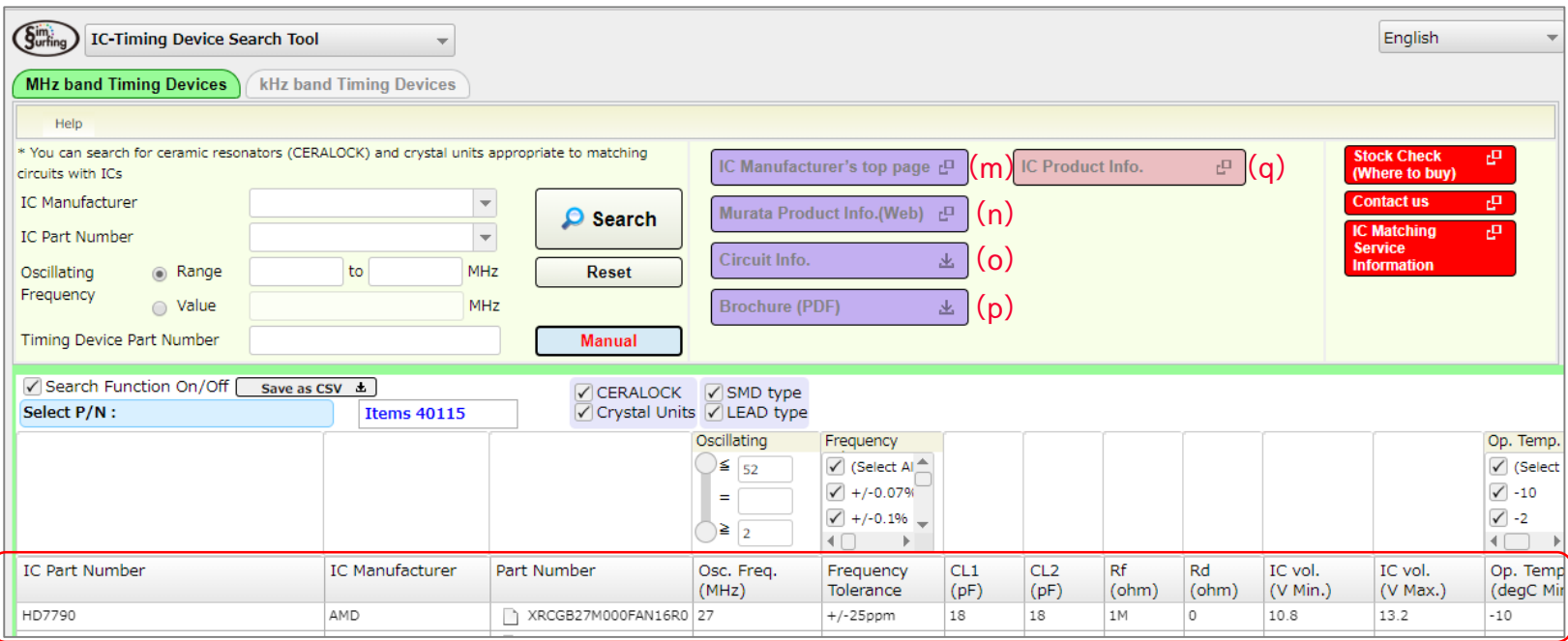

(g)

#### **(m) IC Manufacturer's website :**

This button takes you to the website of the IC manufacturer for the IC part number currently selected in the list display (g). **(n) Product Info. (Web) or Reference SPEC (PDF) :**

This button opens the detailed product information page in our web catalog for the timing device part number currently selected in the list display (g). In the case of unpublished on our website, opens a PDF data about detailed product information.

#### **(o) Circuit Info. :**

This button opens a data file containing information about the recommended circuit constant setting for the IC part number and timing device part number combination currently selected in the list display (g).

#### **(p) Brochure (PDF) :**

This button opens an application note about the recommended circuit constant setting for the IC part number and timing device part number combination currently selected in the list display (g).

#### **(q) IC Product Info. :**

This button opens an IC information file or an IC information web site of IC maker about the recommended circuit constant setting for the IC part number and timing device part number combination currently selected in the list display (g).

### <span id="page-10-0"></span>2.Quick Operation Guide 2-3. Basic Operations (1/3)

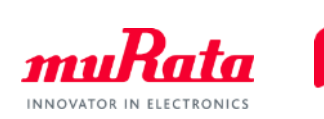

1. Input search conditions to the area (1).

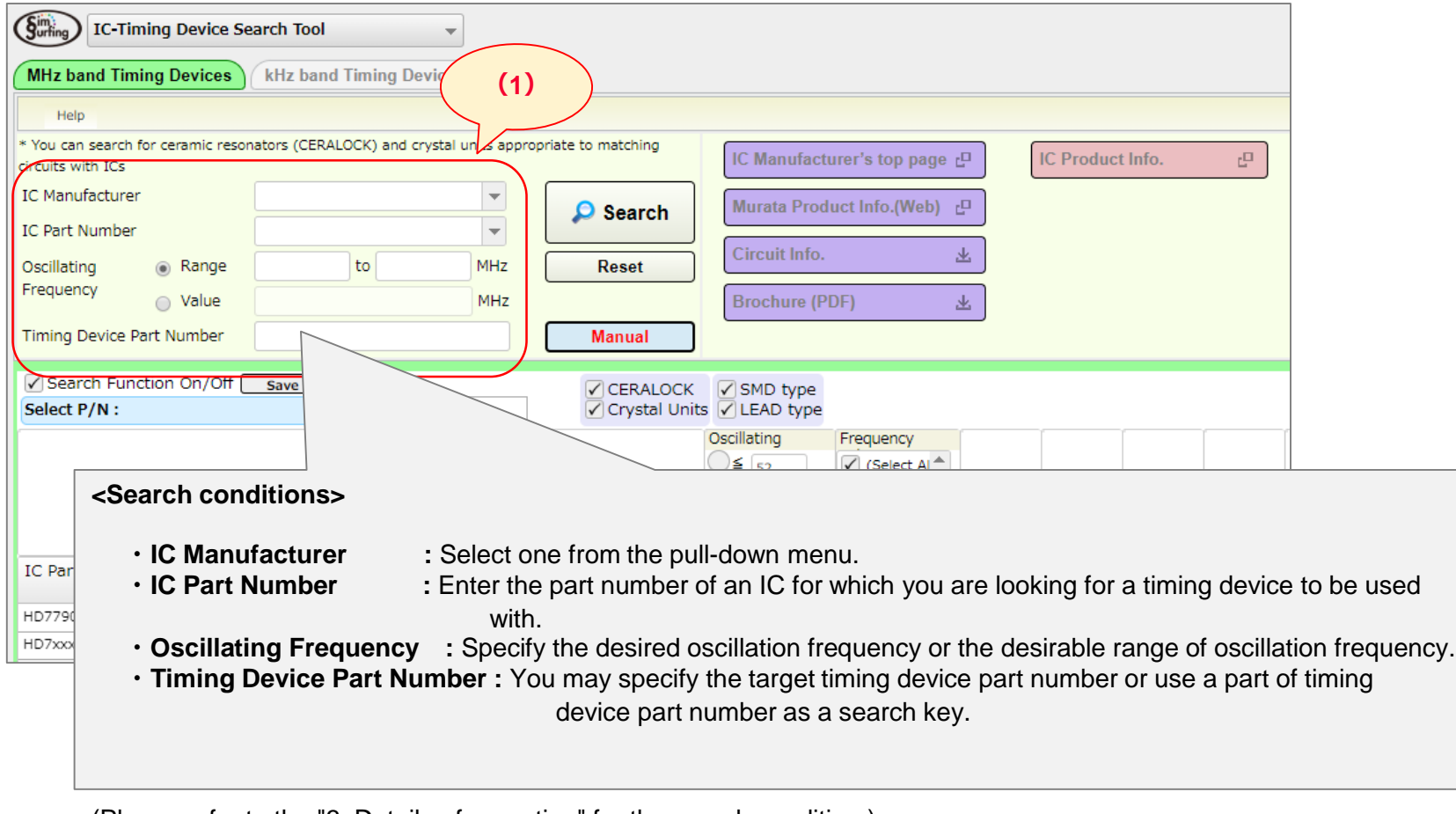

(Please refer to the "3. Details of operation" for the search condition.)

### 2.Quick Operation Guide 2-3. Basic Operations (2/3)

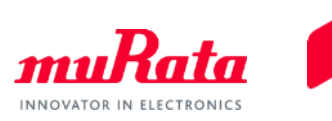

2. Click the (2) [Search] button, the search results are displayed on the (3) part number list.

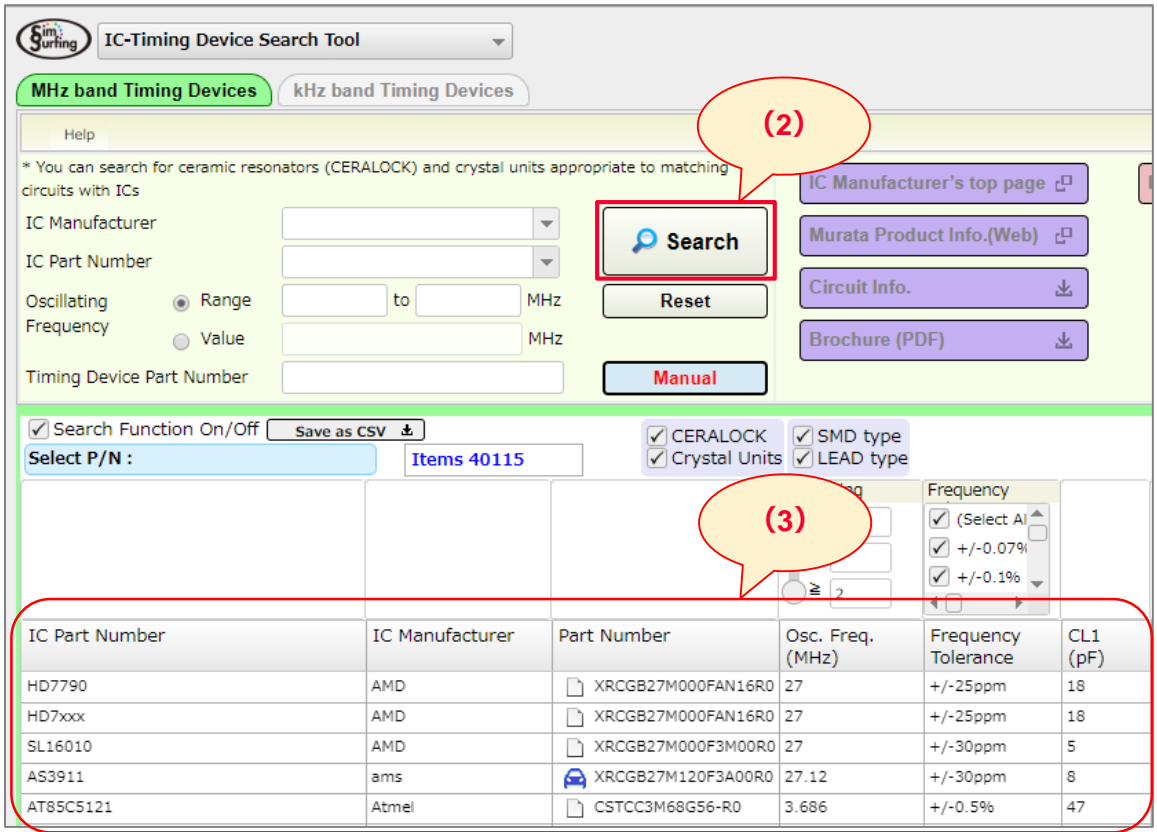

You may add or modify the search keys to narrow down the search results concerning the IC part number and timing device part number combinations.

**12**

### 2.Quick Operation Guide 2-3. Basic Operations (3/3)

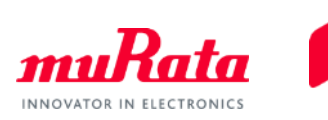

3. If a (3) part number list display of search results does not appear after clicking the (2) [Search] button, click the (4) [Reset] button to clear the search keys. Redefine your search using less keys and click the (2) [Search] button again.

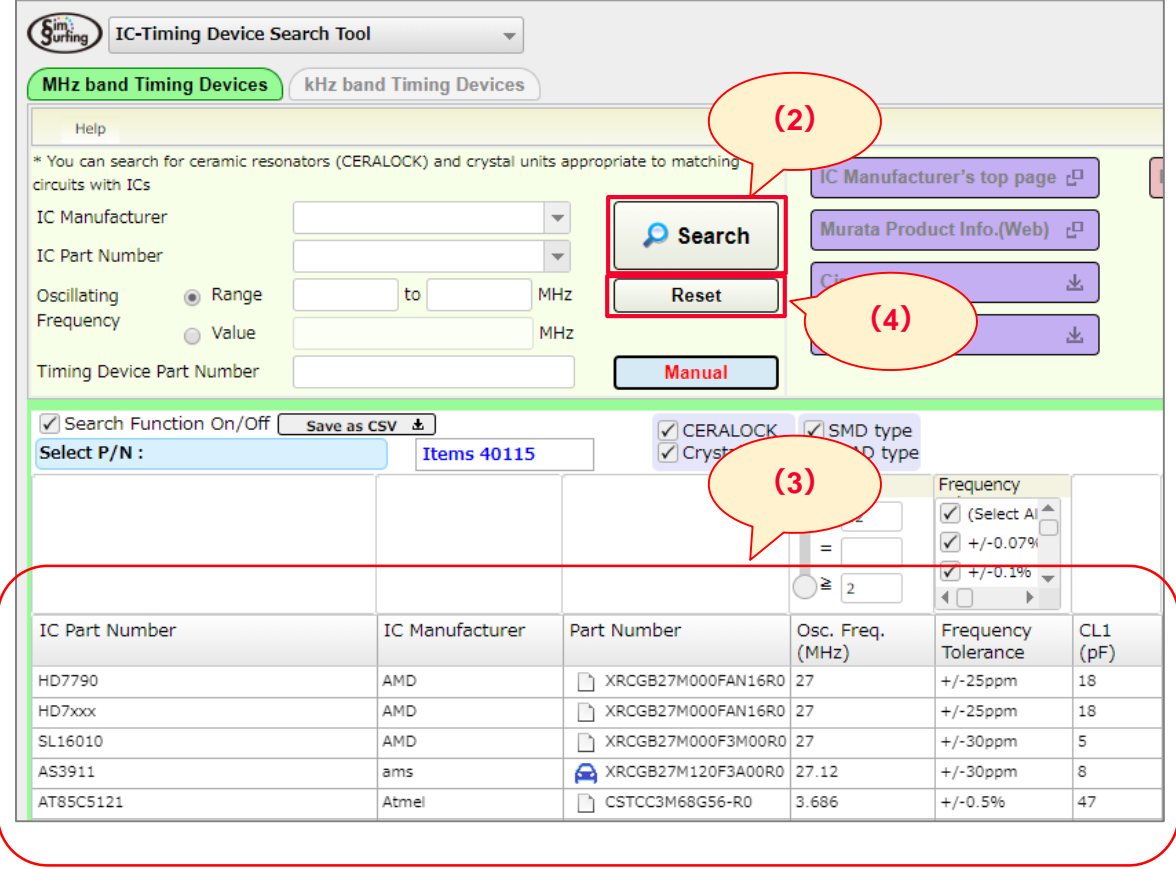

### <span id="page-13-0"></span>3. Details of Operation 3-1. Setting of the Search Condition

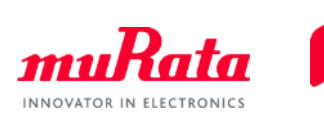

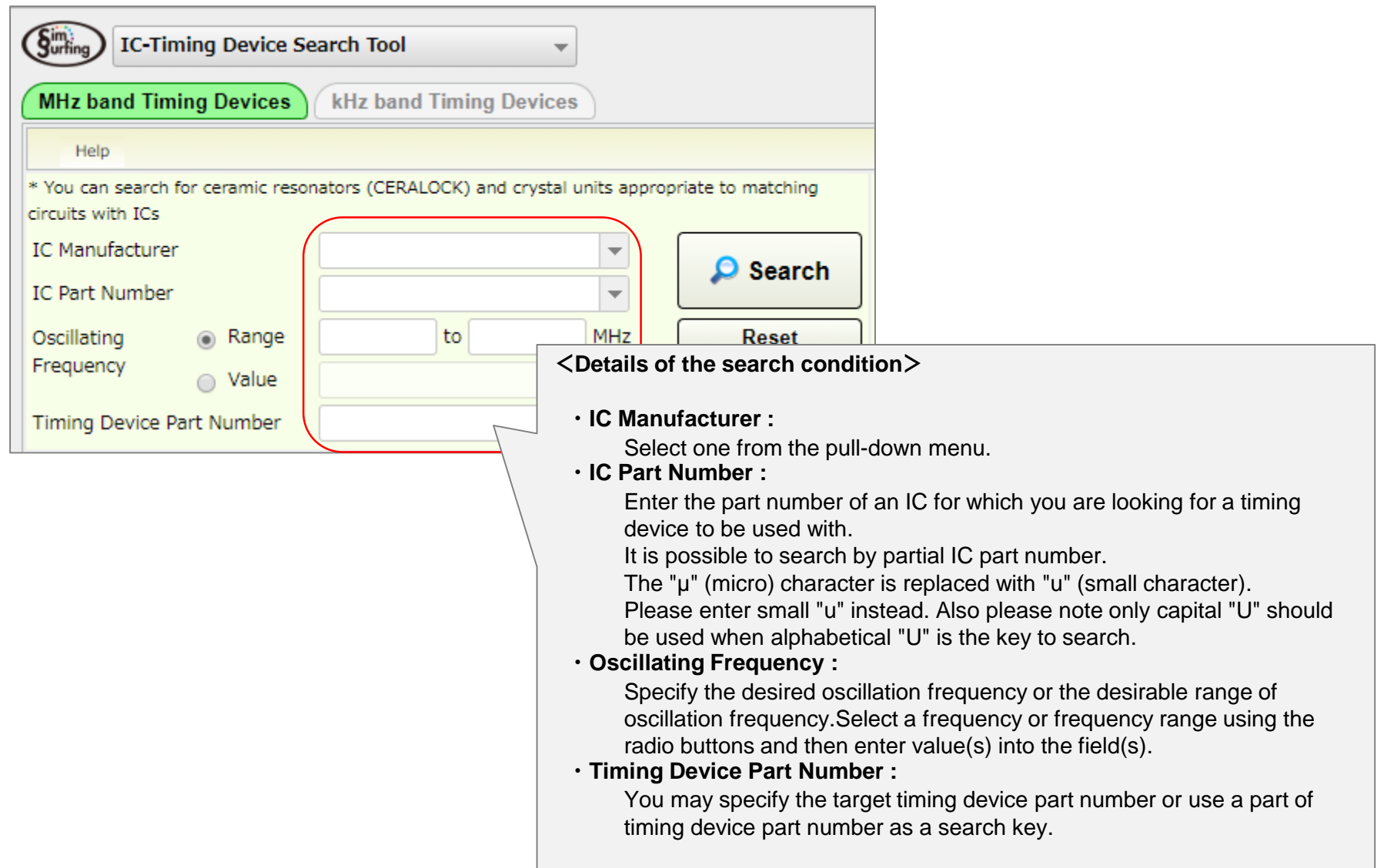

**14**

### <span id="page-14-0"></span>3. Details of Operation 3-2. Search Condition of Timing Devices

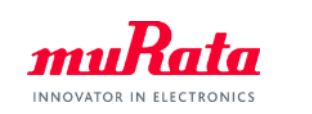

This (5) search conditions of timing device allow you to more narrow down the (3) part number list.

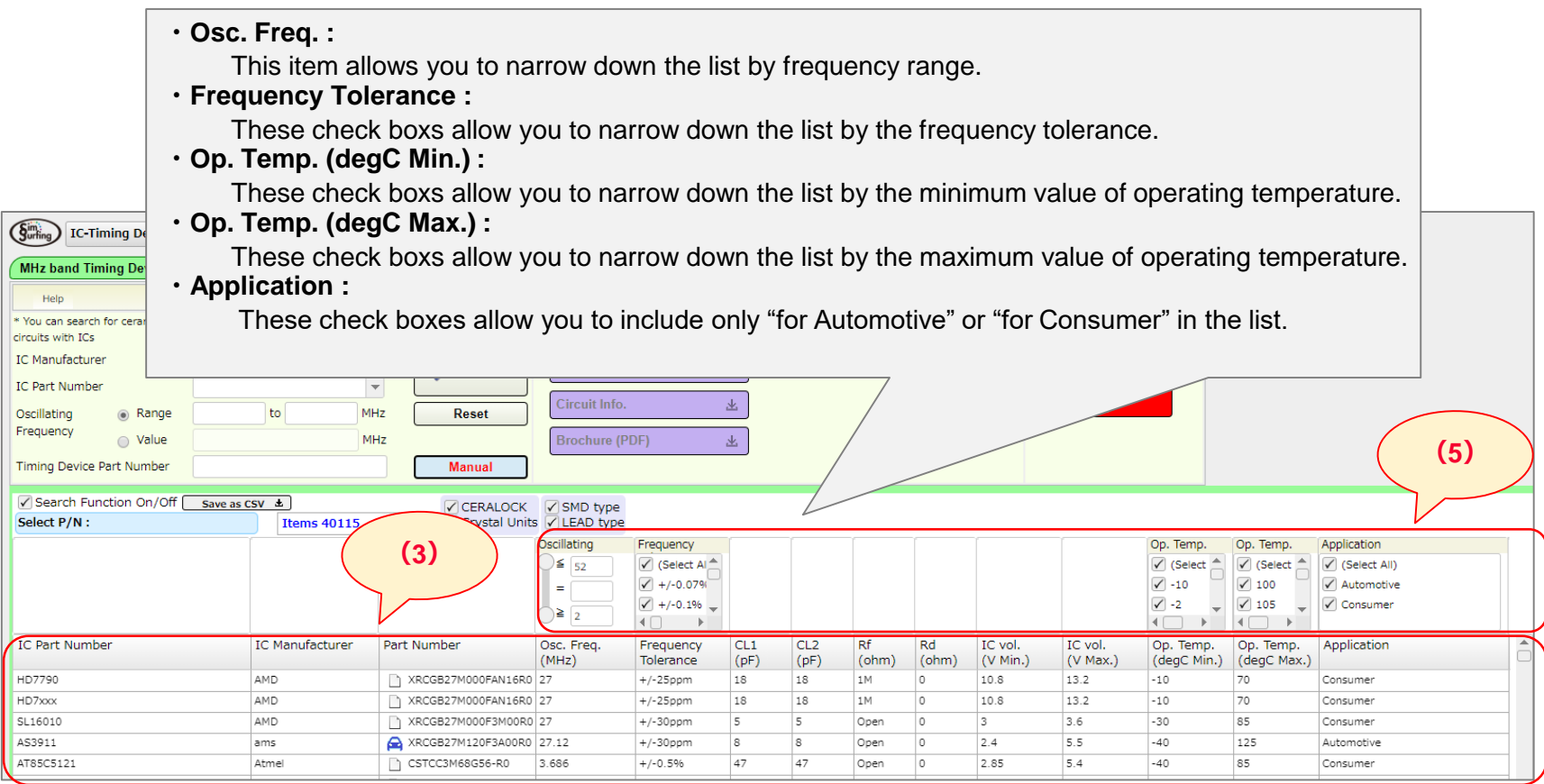

### <span id="page-15-0"></span>3. Details of Operation 3-3. Save the Part Number List as CSV File

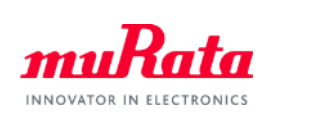

 Clicking the (6) [Save as CSV] button allows you to save the list indicated on the (3) part number list to a CSV file.

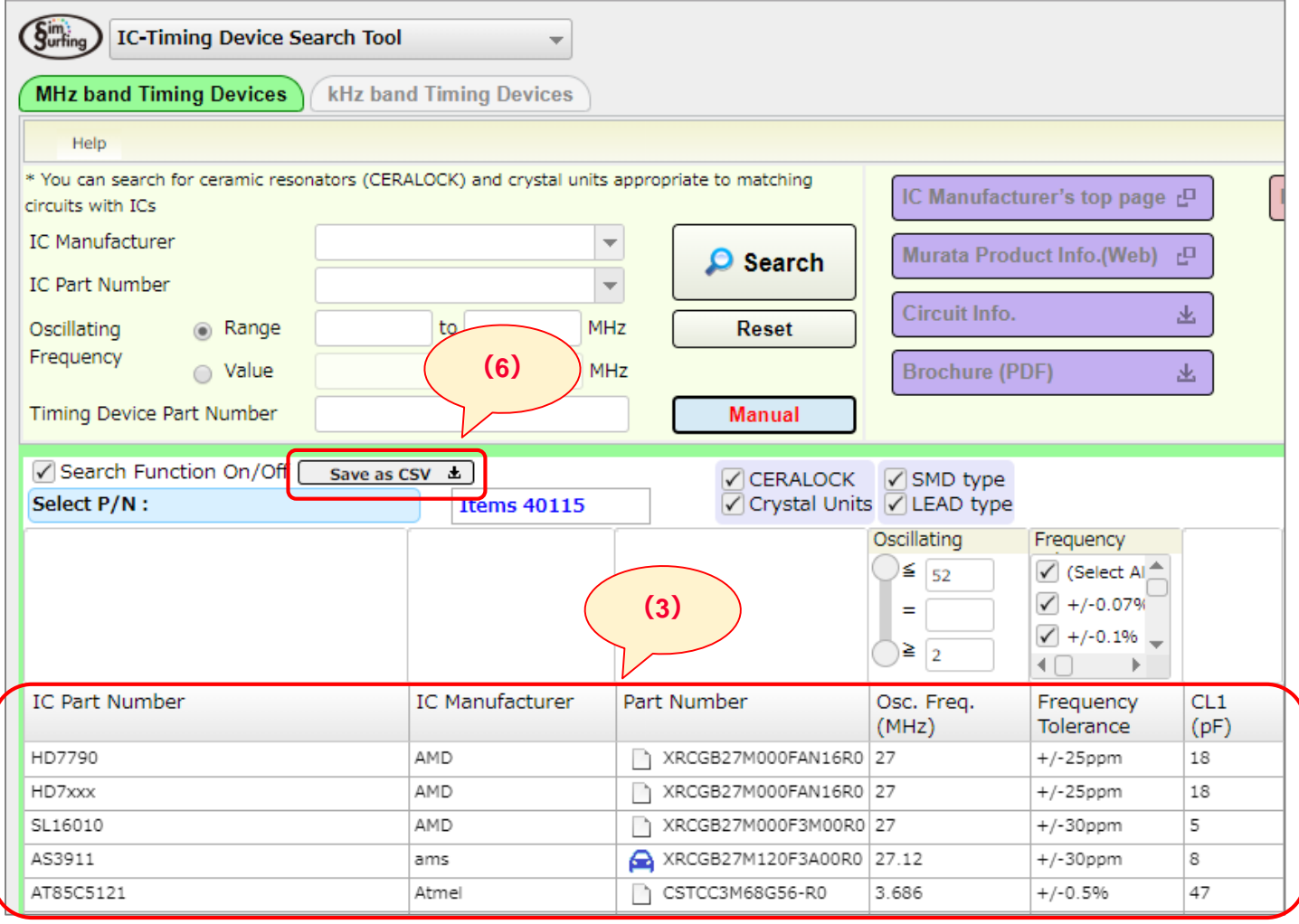

Copyright © Murata Manufacturing Co., Ltd. All rights reserved. 2019

### <span id="page-16-0"></span>Appendix Examples of Published Materials (1/3)

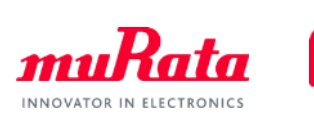

 $\checkmark$  (m) Examples of the linked IC manufacturers' websites

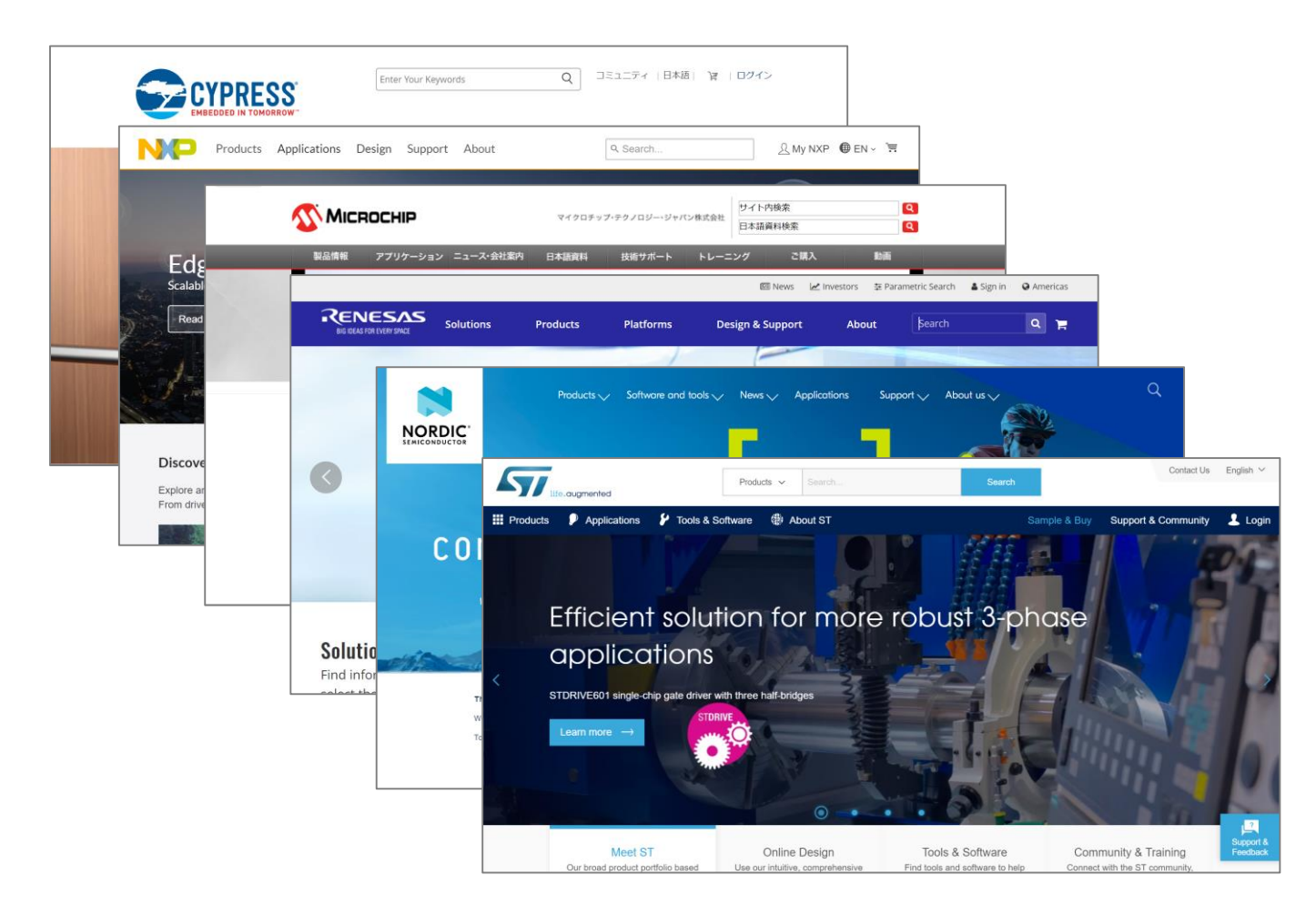

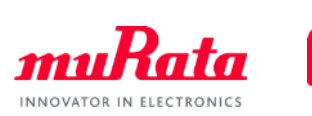

### $\checkmark$  (n) Example of Product Info. (Web)

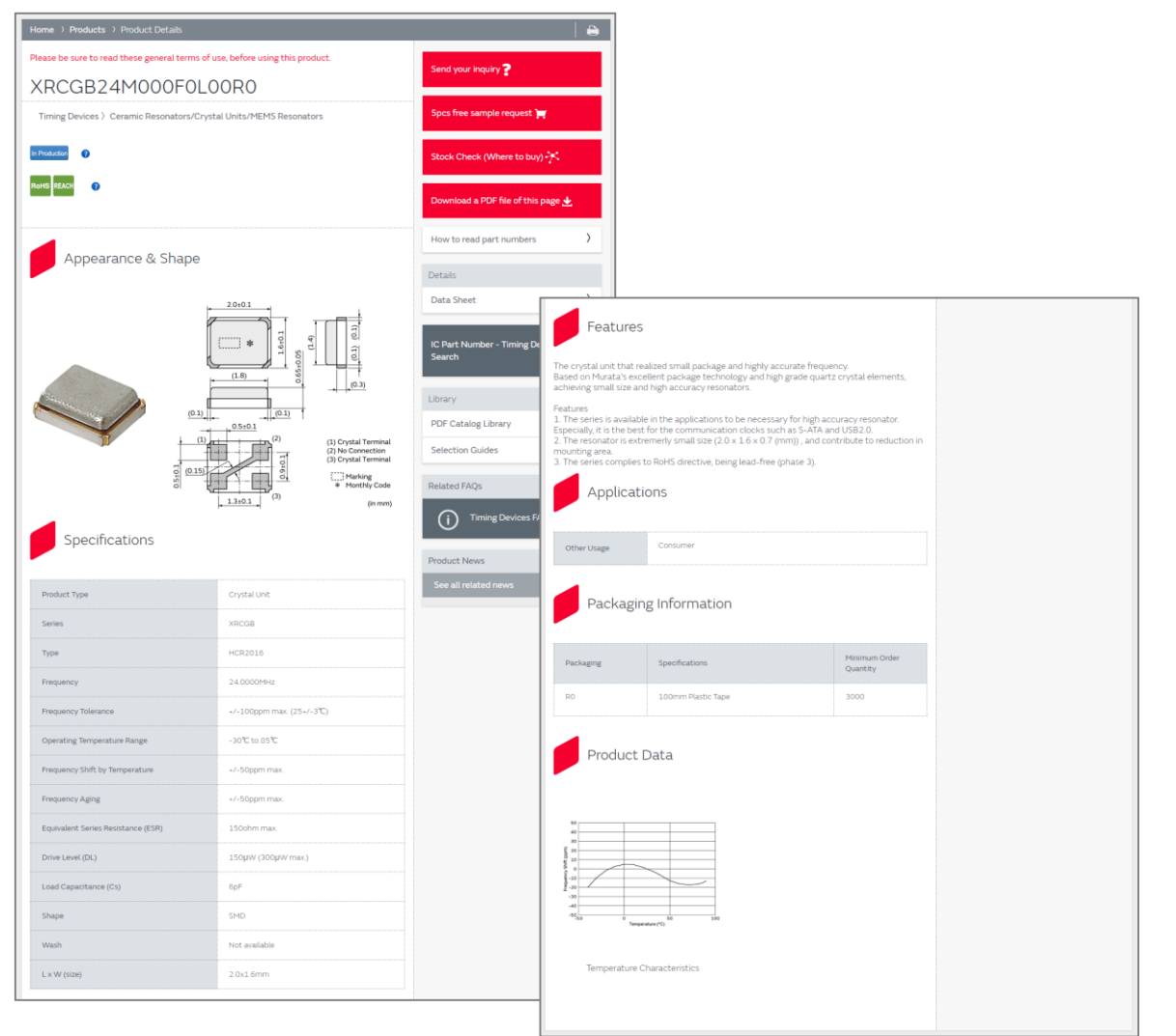

### Appendix Examples of Published Materials (3/3)

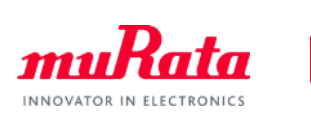

 $\checkmark$  (o) Example of Circuit Info.

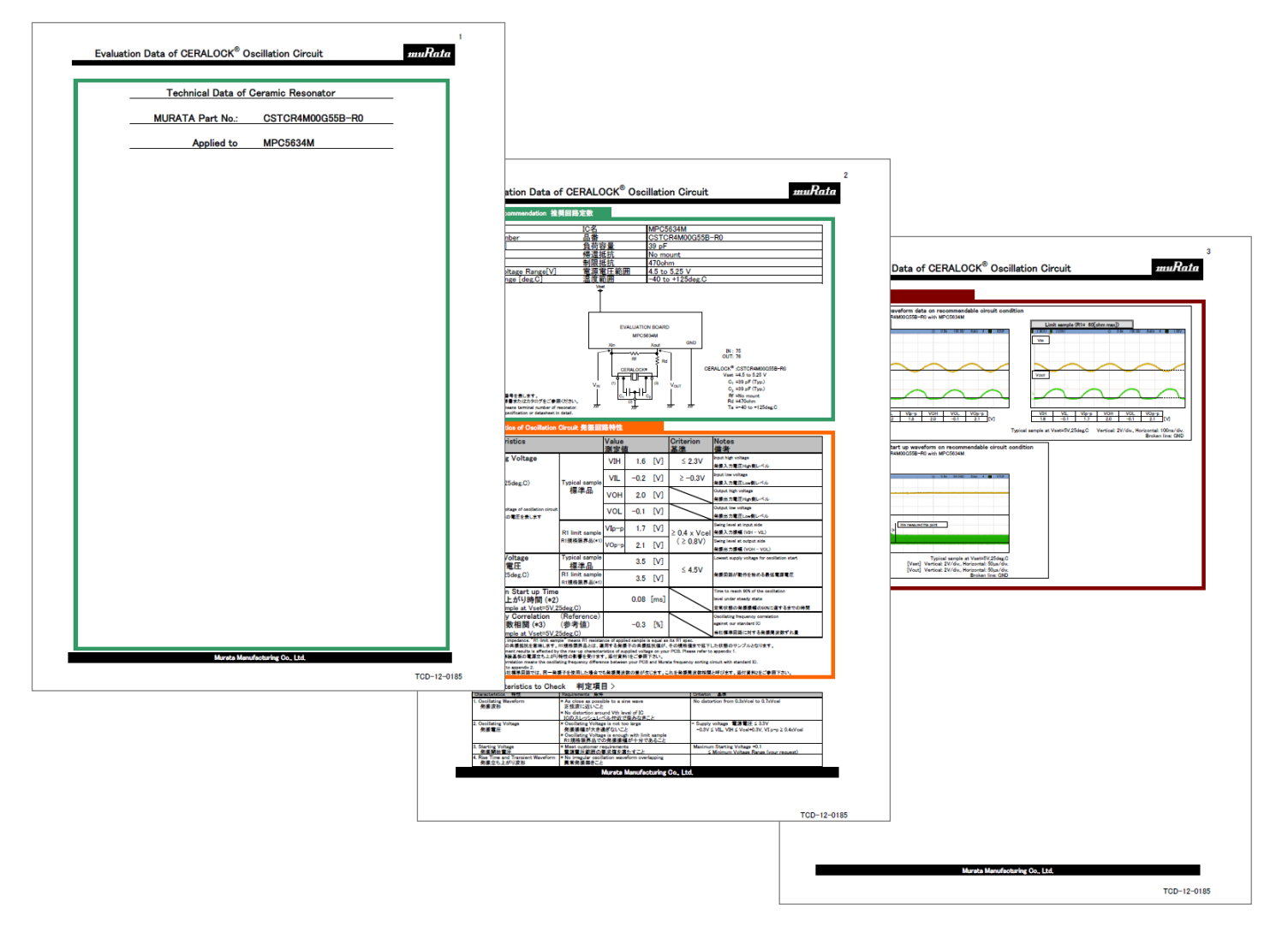